## **1. JIU Mail** の変更について

9月 20日(火)より JIU Mail が「GraceMail」から「ActiveMail」に変更になります。

以下、変更に伴う注意事項やデータ移行手順が記載されていますので必ずご一読ください。

また、旧 JIU Mail のデータや設定は移行されませんので、必要に応じて手順書に従い、移行を行って ください。

※ 本手順書では、「GraceMail」を「旧 JIU Mail」、「ActiveMail」を「新 JIU Mail」と記載しています。

※ 新 JIU Mail の利用手順書については、後日周知させていただきます。

## **2.** メールサーバー保存方法の変更

新 JIU Mail ではメールサーバーの保存方法が図 1.1-1 のように変わります。

 今まで Windows メール等のメールソフト(POP 接続)を使用して JIU Mail を利用していた方は、新 JIU Mail では、メールをダウンロードしてしまうと Web メールからは参照できなくなってしまうので、ご注意く ださい。

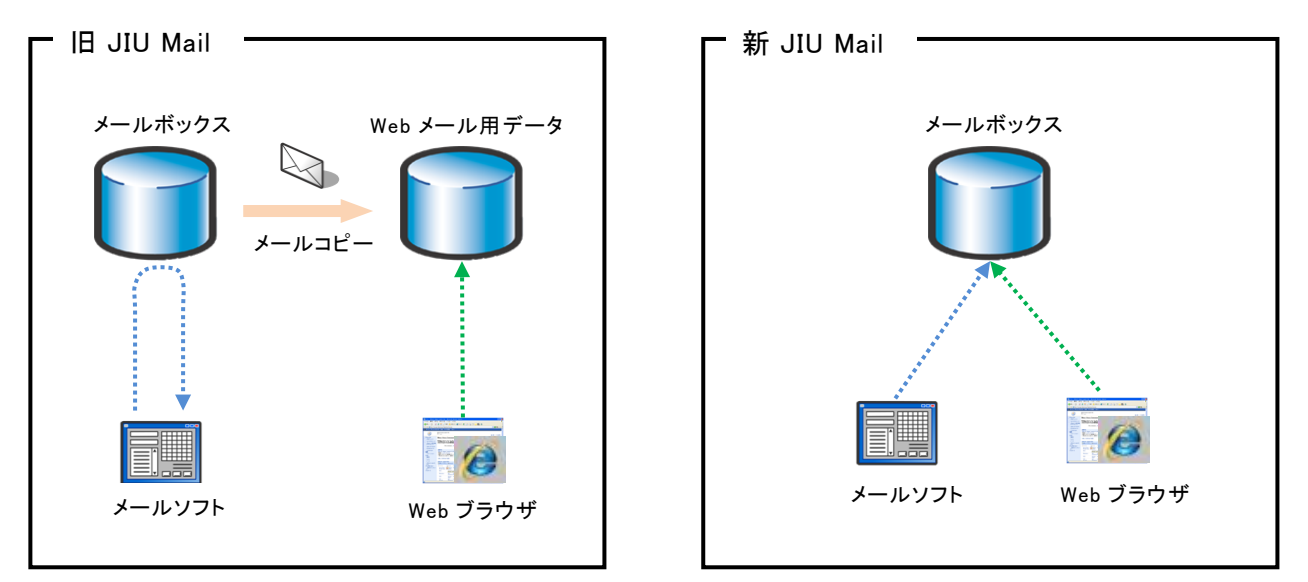

図 1.1-1 メールデータ保存イメージ

# **3.** 新 **JIU Mail** へのログイン方法

ログイン URL は今までと変更はありません。

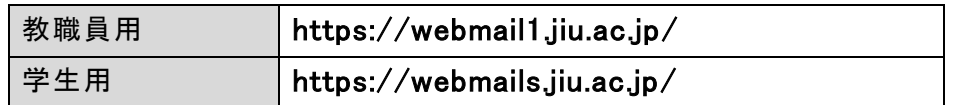

9月20日(火)以降にアクセスすると、以下のようなログイン画面が表示されます。 今まで通りのユーザ ID とパスワードを入力し、[ログイン]をクリックしてください。

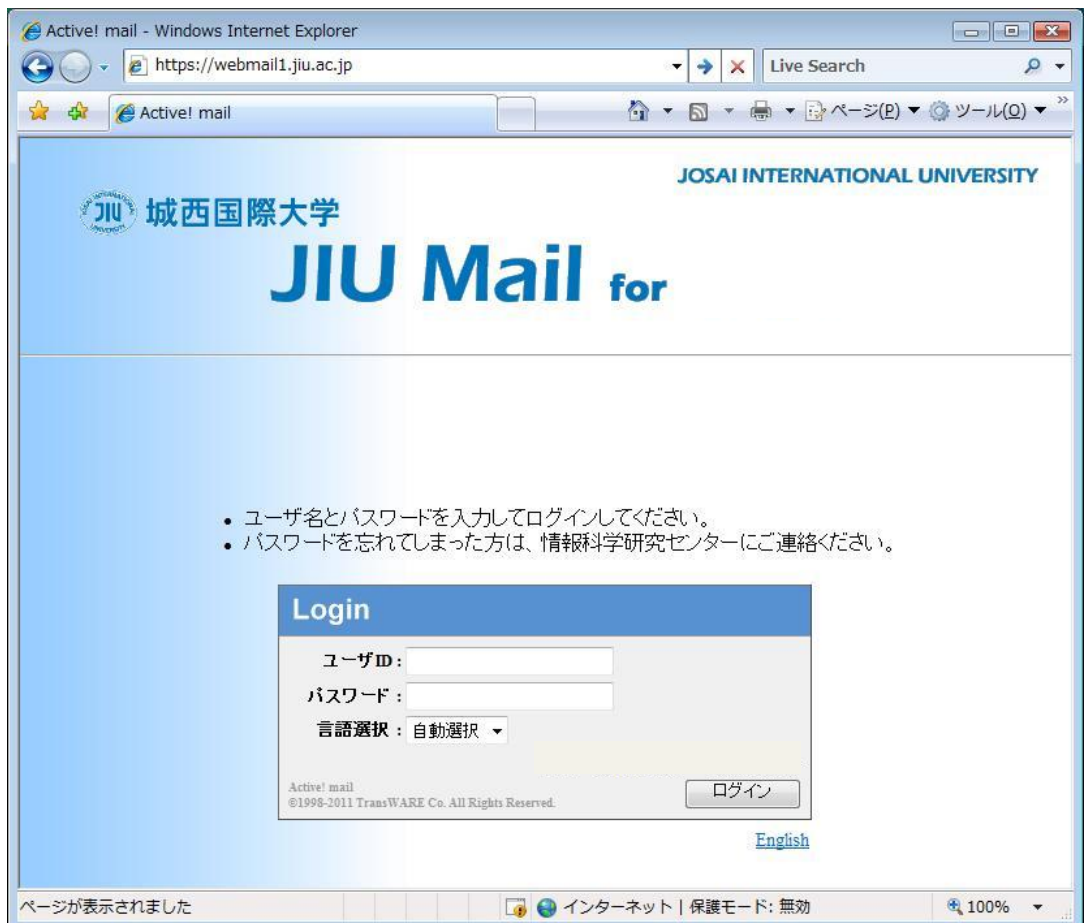

図 1.1-2 新 JIU Mail ログイン画面

ログイン後、画面右上に表示されている[ヘルプ]ボタンをクリックすると、新 JIU Mail のヘルプが参照で きます。

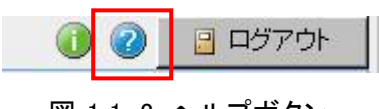

図 1.1-3 ヘルプボタン

また、旧 JIU Mail は以下の URL からアクセスできます。  $9$  月 17 日までに受信したメールは旧 JIU Mail に保存されていますので、必ずご確認ください。 ただし、メールの送受信は行えませんのでご注意ください。

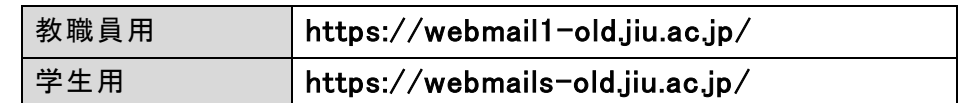

※ 以下のような証明書の警告が表示されるので、[このサイトの閲覧を続行する]をクリックしてくだ さい。

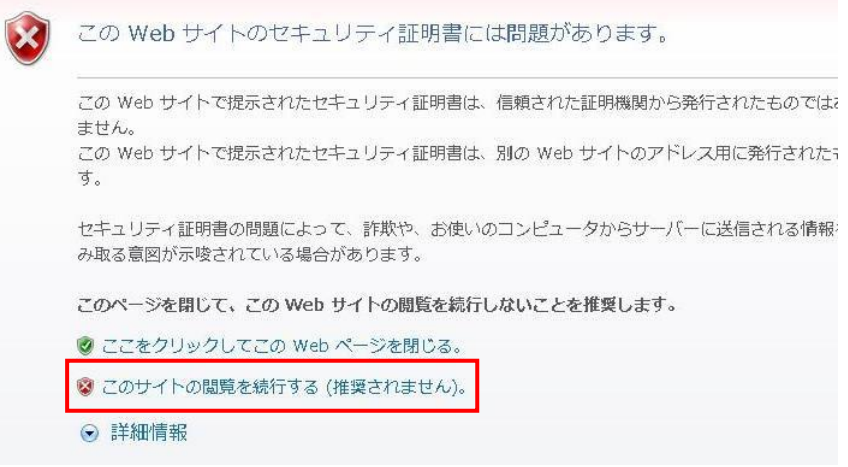

図 1.1-4 証明書警告画面

※ 旧 JIU Mail は 12 月末までアクセスできます。

# **4.** 旧 **JIU Mail** からのデータ移行について

旧 JIU Mail から新 JIU Mail へのデータ移行は行われません。必要に応じて、別途手順書を参考に各 自で移行を行ってください。また、9月18日(日)以降に受信したメールは転送されません。新 JIU Mail で転送設定を行う必要があります。

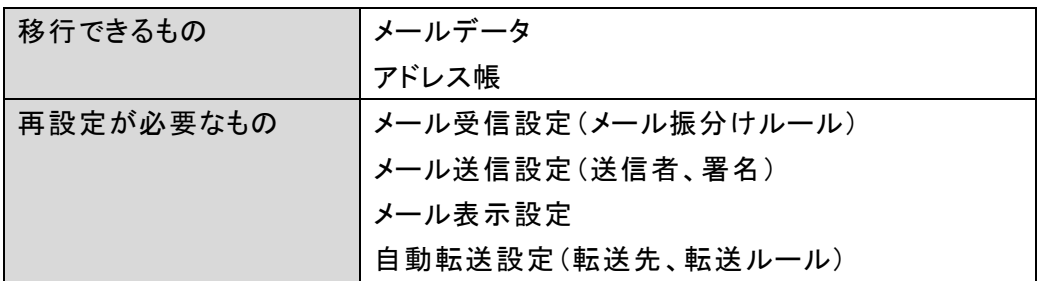

※ 第 6 項に掲載の各手順書はメールデータの移行、アドレス帳の移行、自動転送設定方法について 説明します。

### **5.** メールデータの移行準備

メールデータを移行するためには、以下のソフトウェアが必要です。

① IMAP 対応メールソフト

新メールサーバーに IMAP でアップロードするため、IMAP 対応のメールソフトが必要です。 Windows 標準ソフトウェアがインストールされている場合は、そちらを利用することができます。 各手順書は「Windows メール」と「Windows Live メール」を利用する場合の手順を記載していま す。

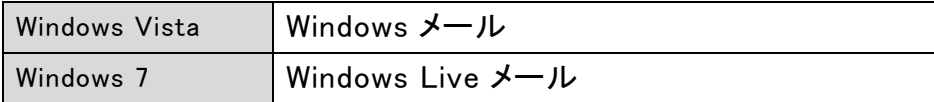

#### ② ファイル解凍ソフト

旧 JIU Mail からバックアップしたデータは拡張子が「tgz」となるため、tgz ファイルが解凍できるツ ールがインストールされている必要があります。

Windows 標準の機能では解凍できないため、別途ソフトウェアをインストールする必要がありま す。

大学ホームページ「在学生の方へ」から、フリーウェア「Lhaplus」のダウンロードが可能です。必 要に応じてダウンロードおよびインストールを実施してください。

「Lhaplus」ダウンロード(実行ファイル形式 1.72 MB)

「Lhaplus」ダウンロード・インストール手順書(PDF 形式)

#### **6.** 各手順書

メールデータ移行の詳細手順は大学ホームページ「在学生の方へ」に掲載の各マニュアル(PDF 形 式)を参照してください。

 ※2011.09.20 修正: 旧 JIU Mail の POP 接続設定をしている場合は、POP 設定を削除せずに手 順 2 を実行してください。

- 【手順 1】 旧 JIU Mail からメールデータをエクスポートする
- 【手順 2】 IMAP を設定する
	- ・ Windows メールの場合 ⇒ 手順 2a
	- ・ Windows Live Mail の場合 ⇒ 手順 2b
- 【手順 3】 新 JIU Mail へのアップロードおよび移行データの確認
- 【手順 4】 アドレス帳の移行(任意)
- 【手順 5】 転送設定(任意)